# Declareren OV-reizen voor VAVO

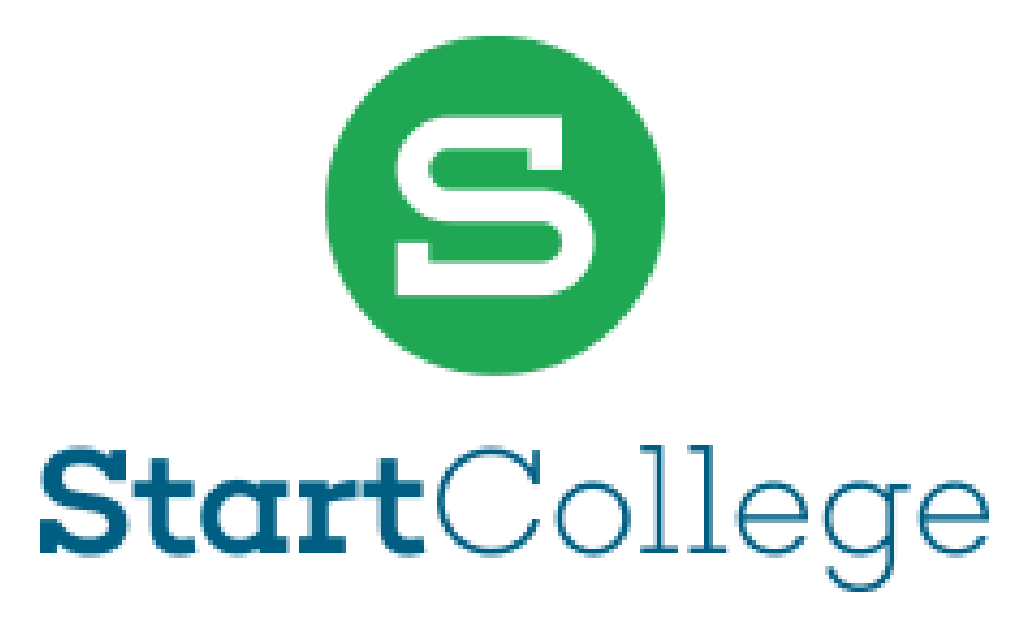

Versie november 2023

# Aanmaken account OV-chipkaart

Ga naar de website https://www.ov-chipkaart.nl/ om eerst een account te maken:

## Klik eerst op **Mijn OV-chip** en vervolgens op **Account maken**

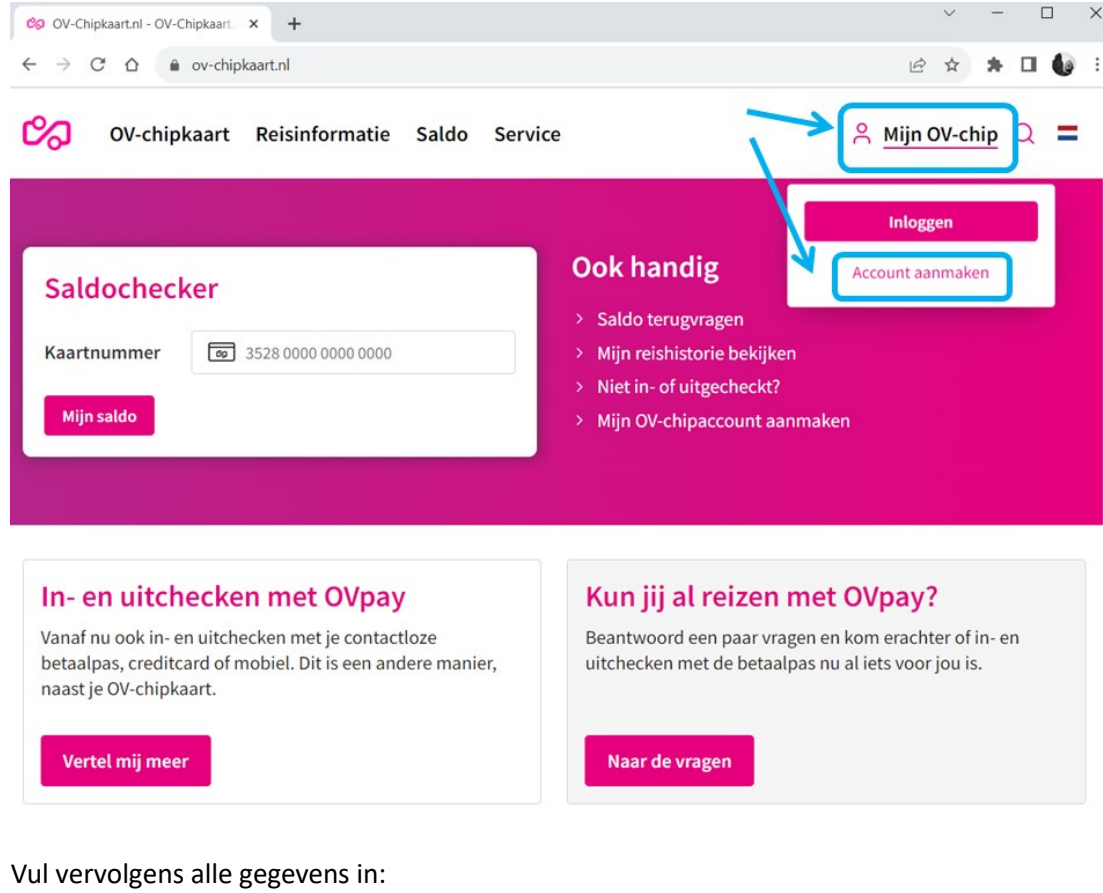

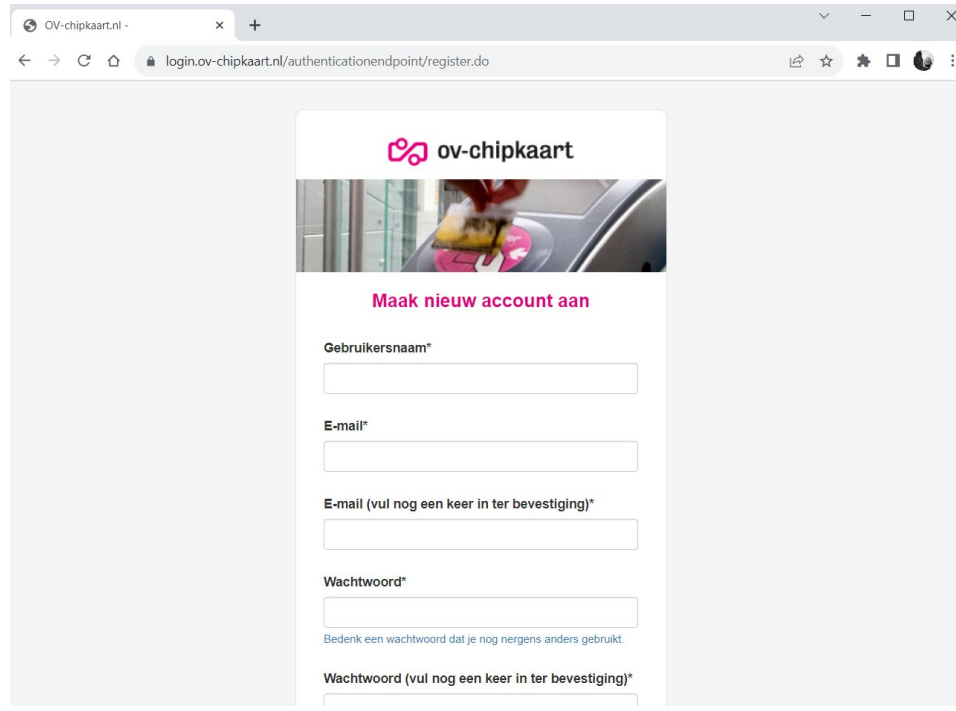

Je hebt een account gemaakt en kan nu inloggen

# Kaart koppelen

Om een kaart te koppelen aan je account moet je eerst inloggen op https://www.ov-chipkaart.nl/

 $\cdot$  :

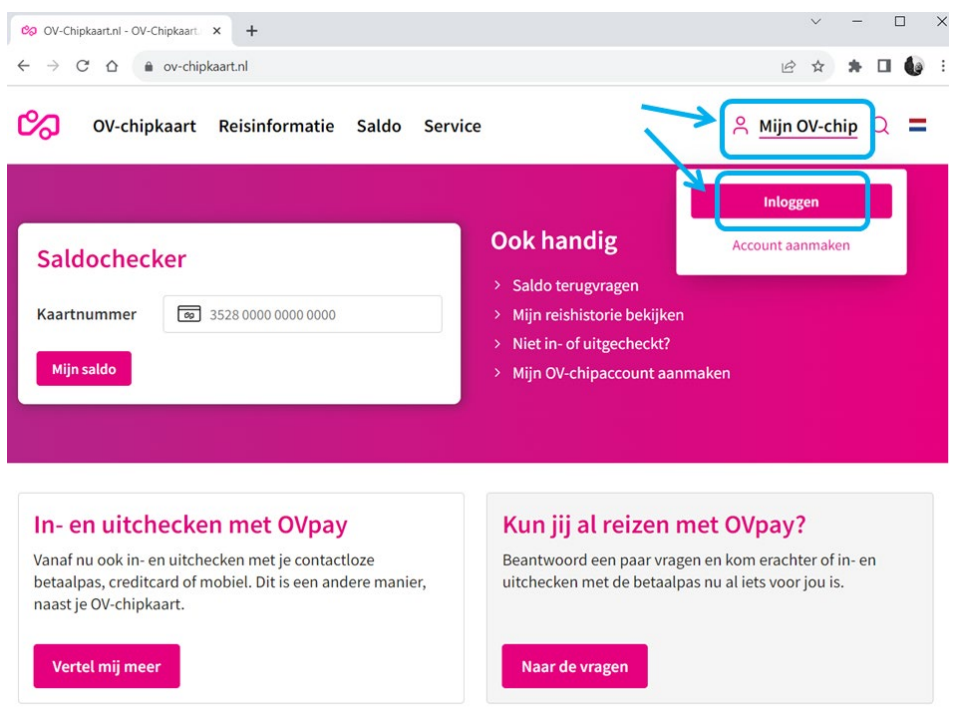

Je klikt op **Mijn OV-chip** en vervolgens op **Inloggen**

## Log vervolgens in met je gegevens:

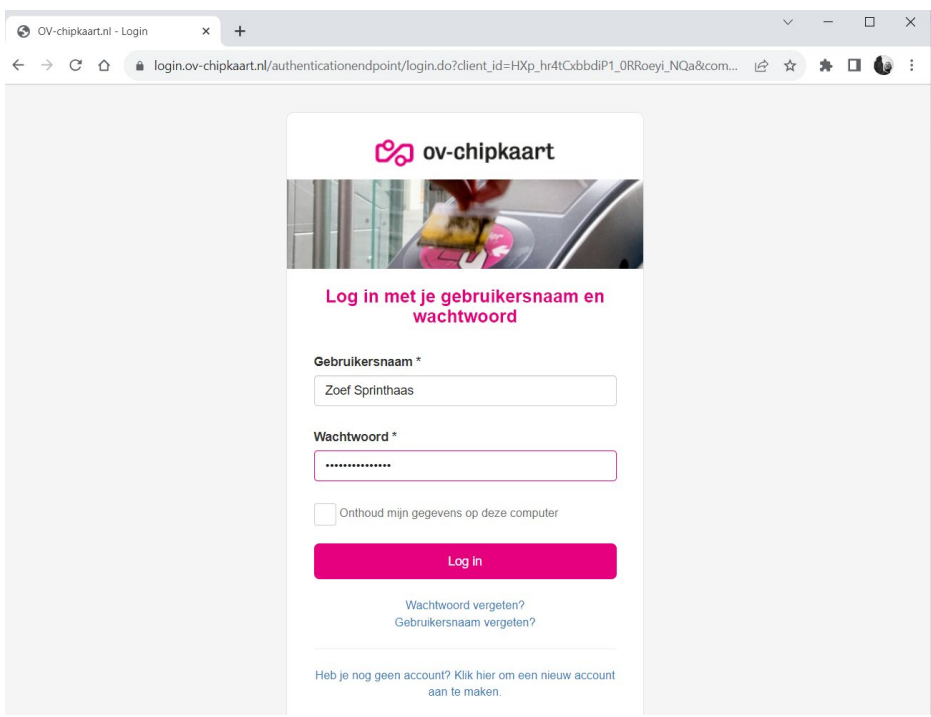

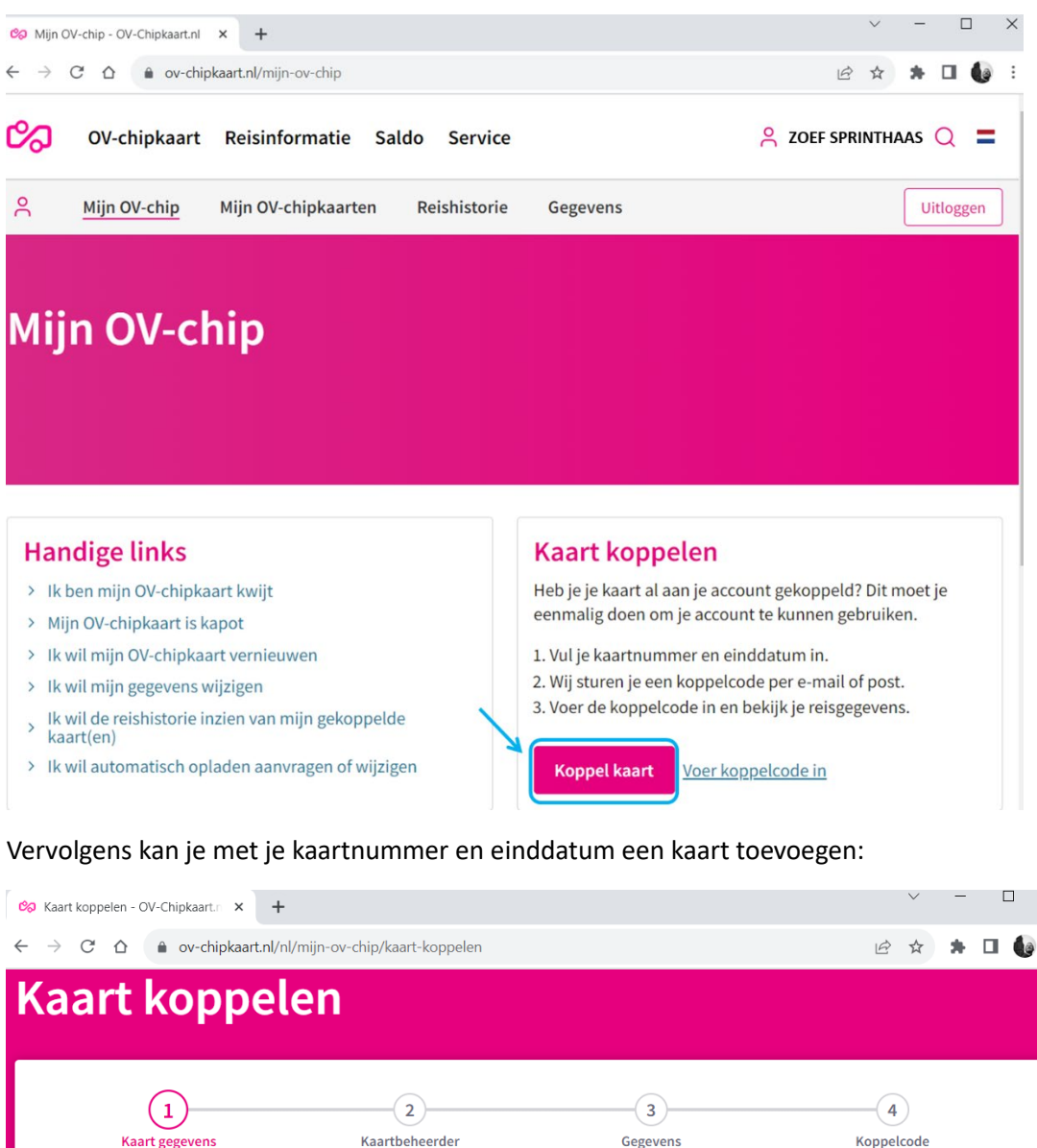

Vervolgens kom je op je persoonlijke account, waar je de kaart kan koppelen:

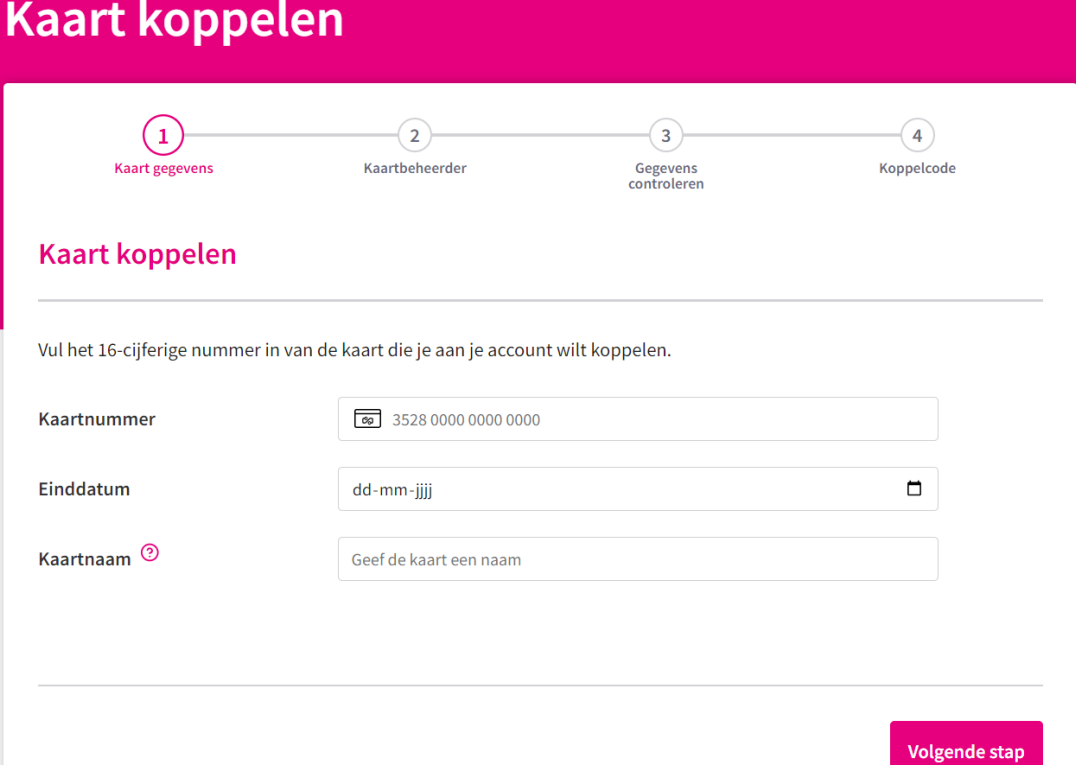

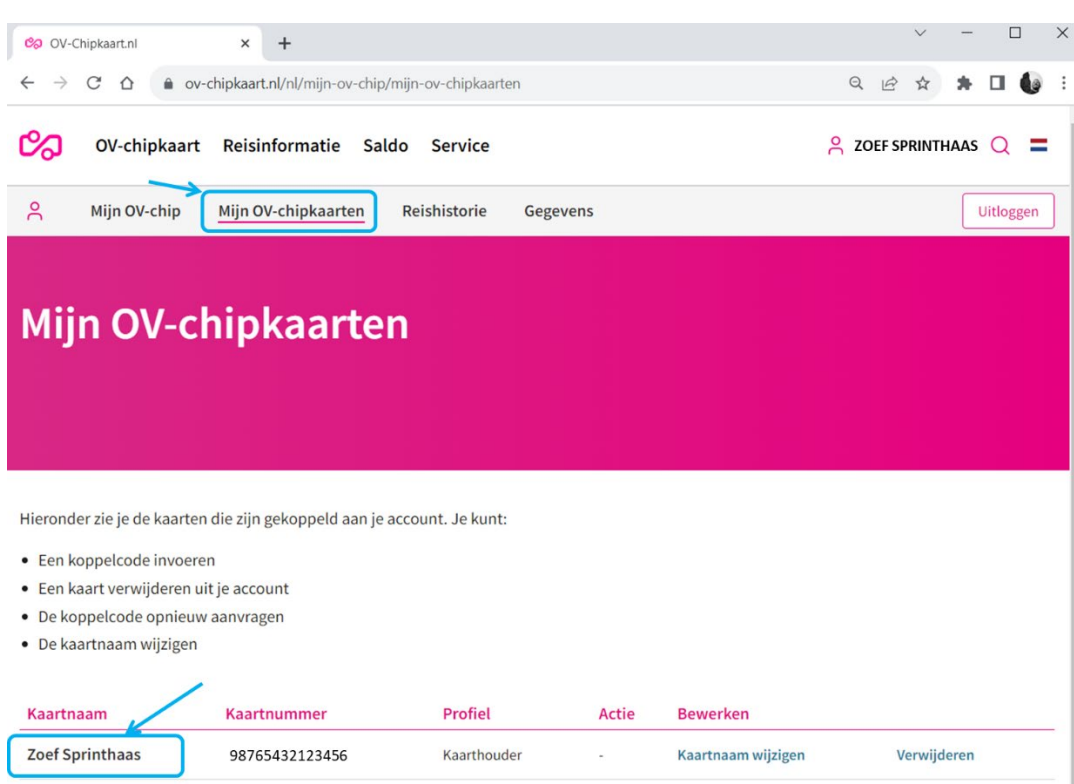

Na het koppelen kan je je kaart zien onder het tabblad **mijn ov-chipkaarten:**

# Declaratieoverzicht maken

Log eerst in op je Mijn OV-chip

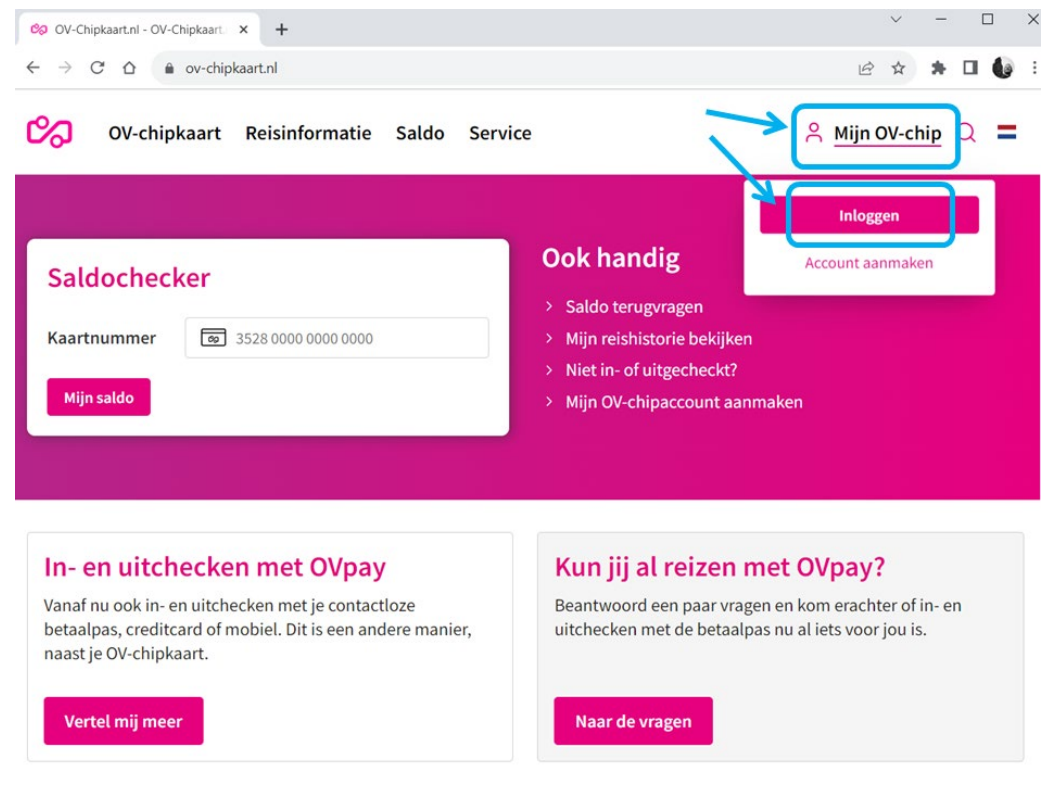

### Ga daarna naar **Reishistorie** en selecteer je kaart:

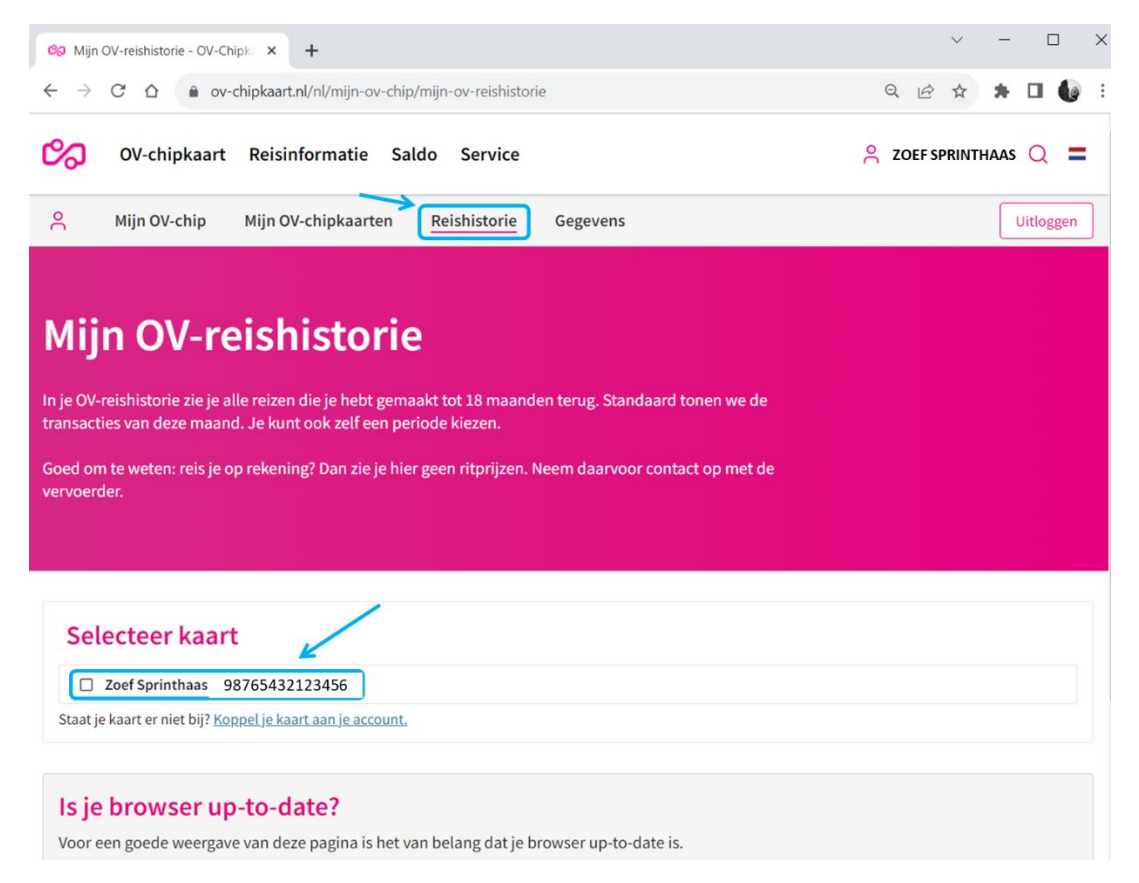

Als je nu naar beneden scrolt zie je je gemaakte reizen. Selecteer voor de juiste maand de datums:

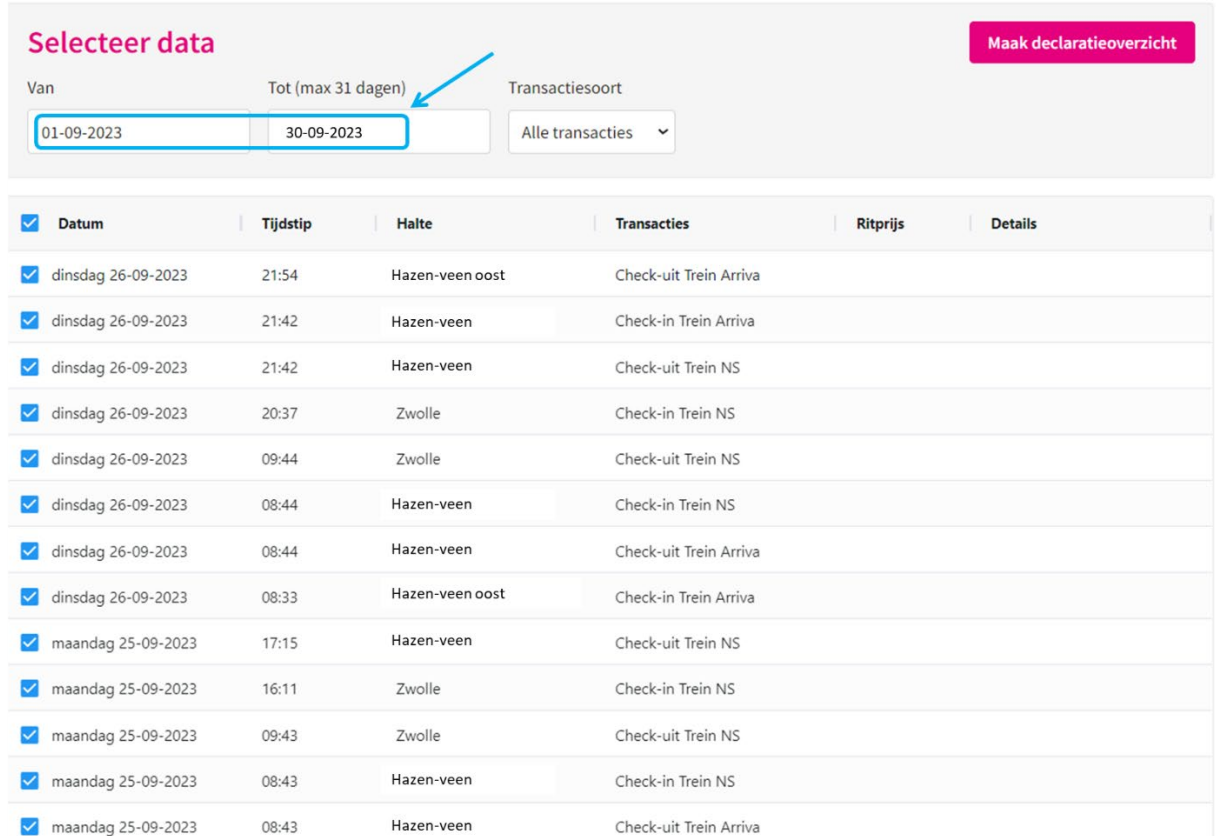

Nu kan je de reizen selecteren die je voor de reis naar school hebt gemaakt aanvinken. Heb je een reis gemaakt die niet voor de reiskosten in aanmerking komt, zoals een reis in het weekend, vink deze dan uit.

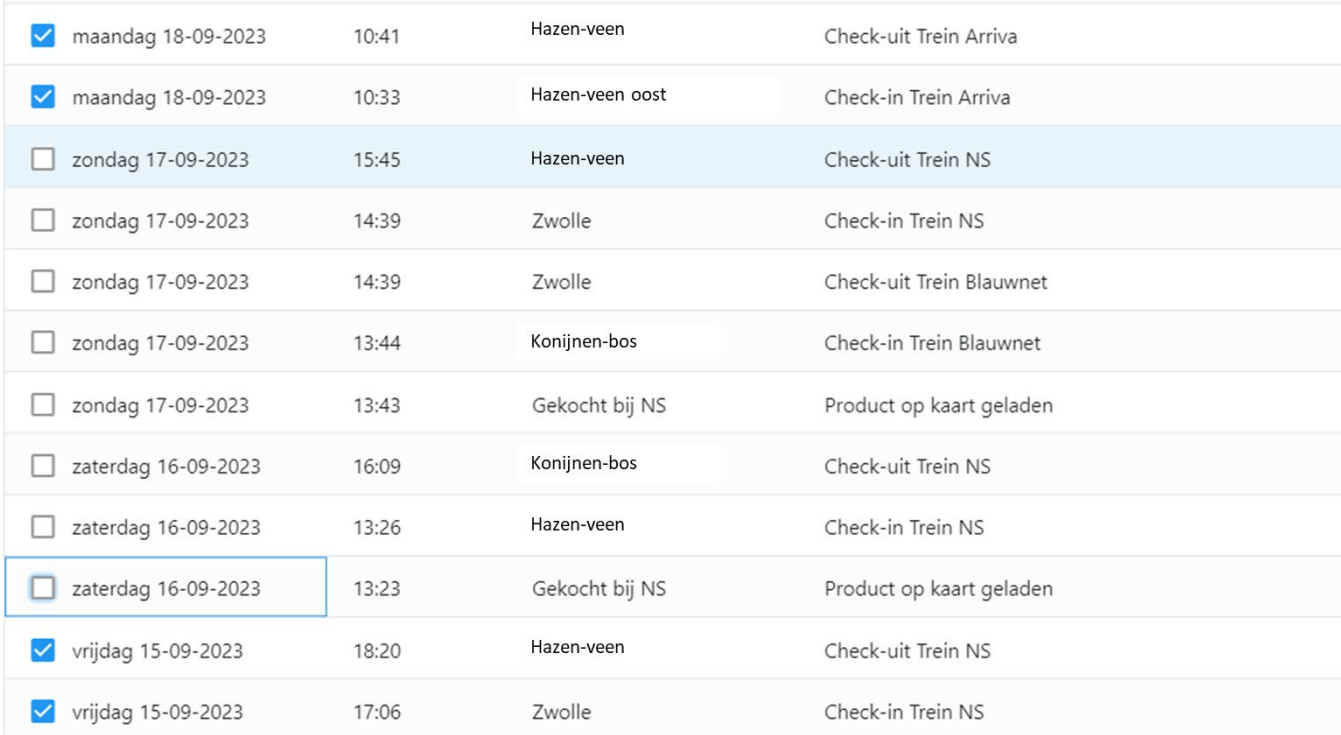

Als je alle relevante reizen voor de reiskosten hebt geselecteerd, kan je een **declara�e-overzicht**  aanmaken. Kies hierbij voor de pdf.

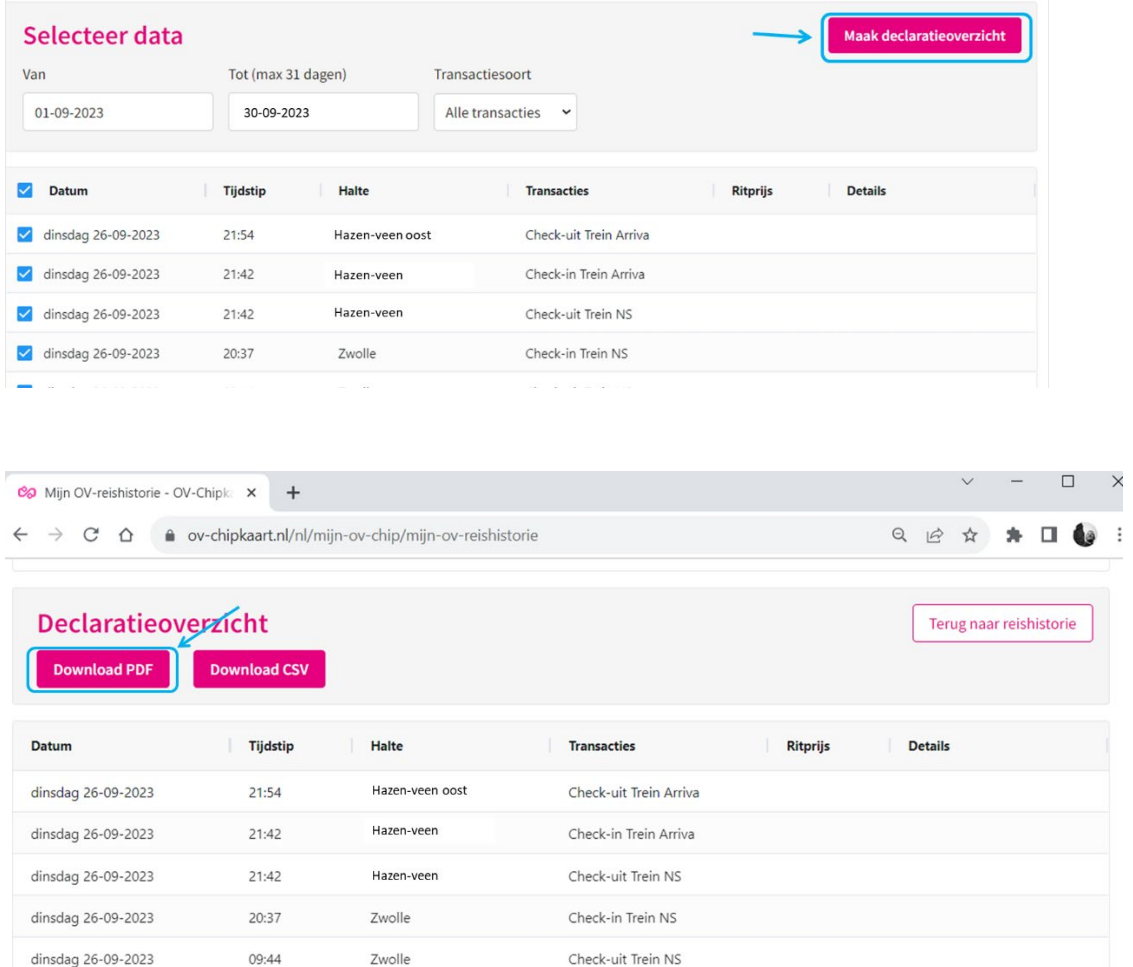

Het overzicht wordt gedownload waarop al je reizen te zien zijn. Controleer even goed of al je reizen hier op staan die je naar school gemaakt hebt. Als je **losse riten** hebt gemaakt, komt er in de blauwe vakken een bedrag te staan. In het geval van een **trajectkaart** komt hier **geen bedrag** te staan. De **factuur van je abonnement(en)** moet dan **apart** worden aangeleverd.

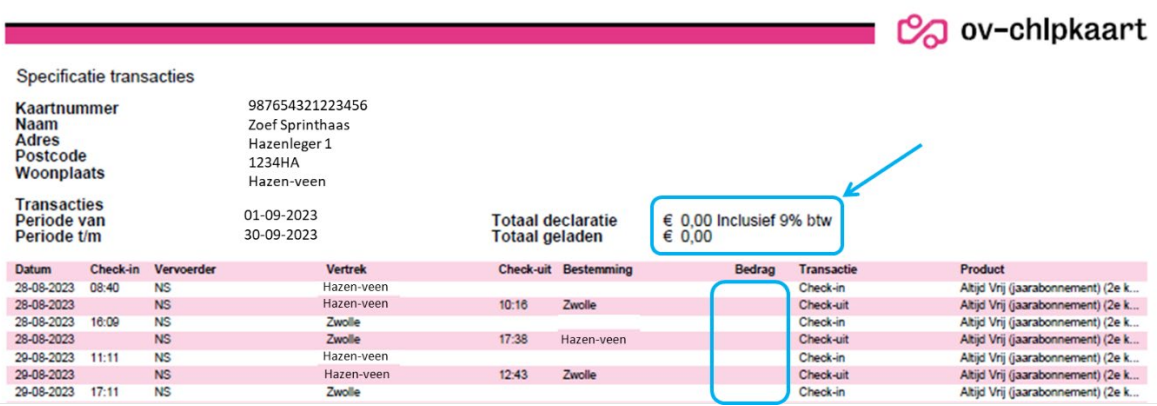